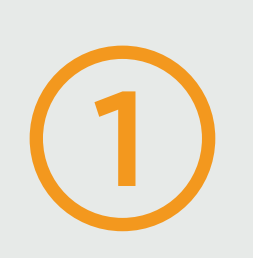

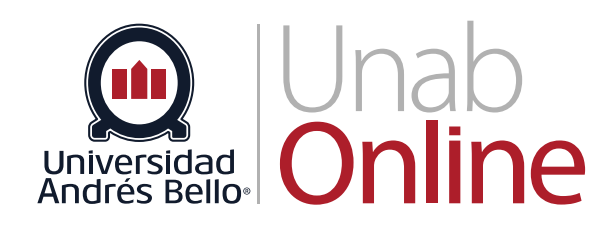

# **Restablecimientos de Accesos para Alumnos y Docentes**

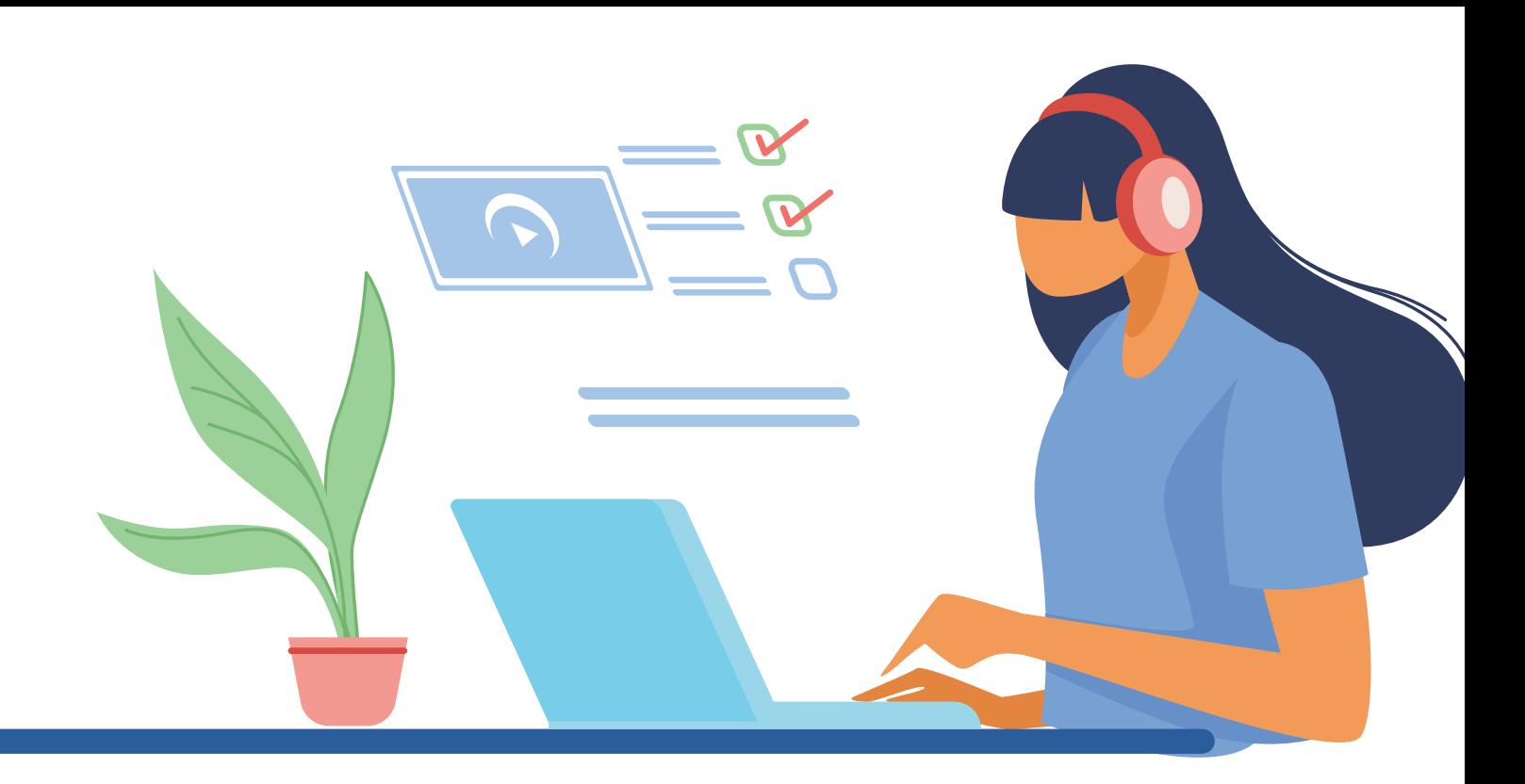

## **Ingresar a Portal intranet**

Para ingresar directamente al Portal Intranet

[portal.unab.cl](https://portal.unab.cl)

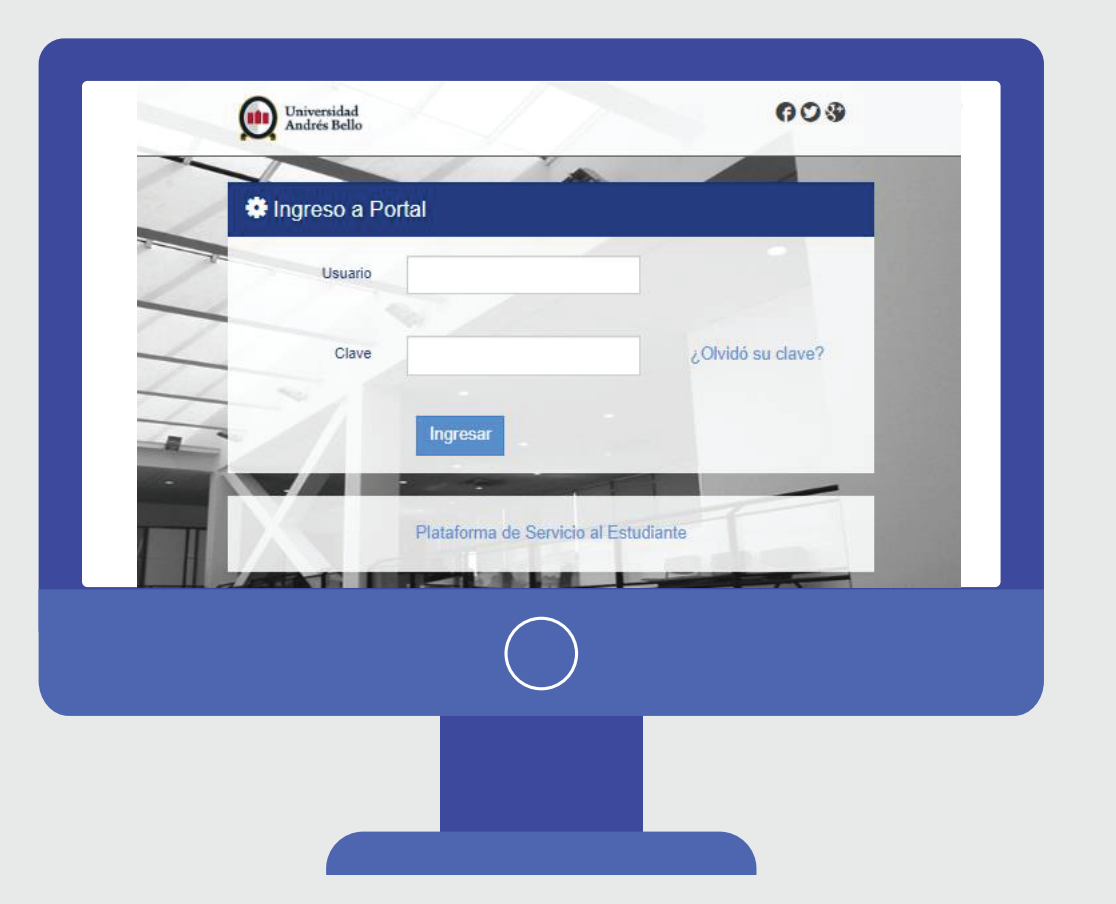

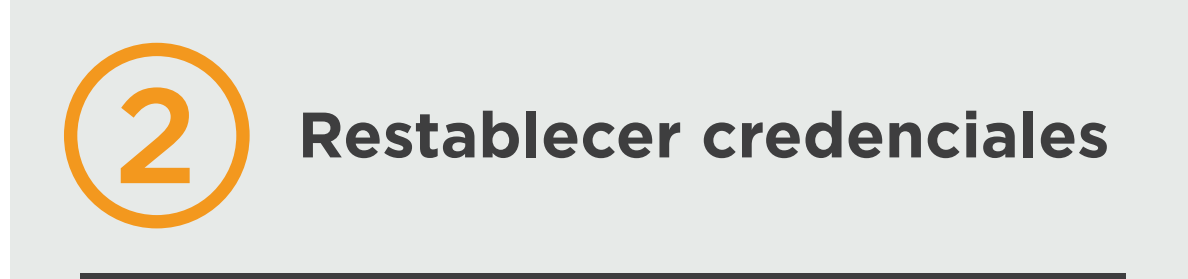

Una vez dentro del Portal de Intranet

**Hacer clic en la opción ¿Olvidó su clave?** para acceder al módulo de ayuda y restablecer clave.

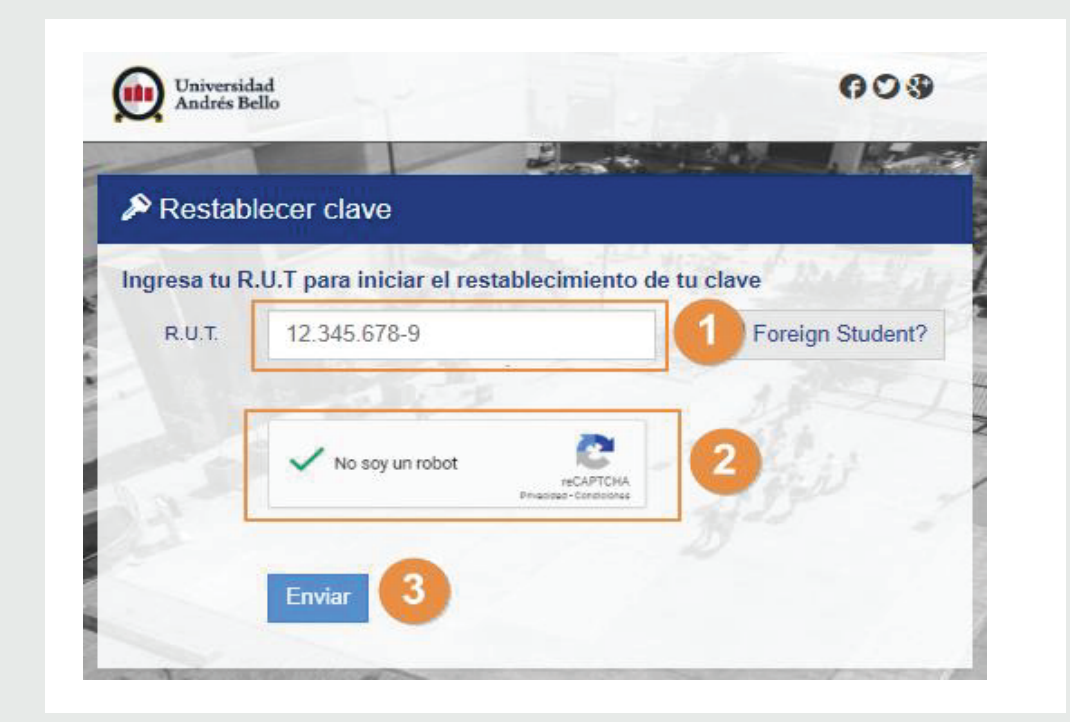

### **Completar la información requerida:**

Ingresar el Rut del usuario.

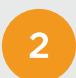

Validar la verificación de CAPTCHA

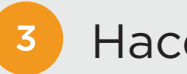

- Ingresar nueva contraseña
- Confirmar nueva contraseña
- Hacer clic en **Ingresar** y acceder a su Portal en la Intranet 3

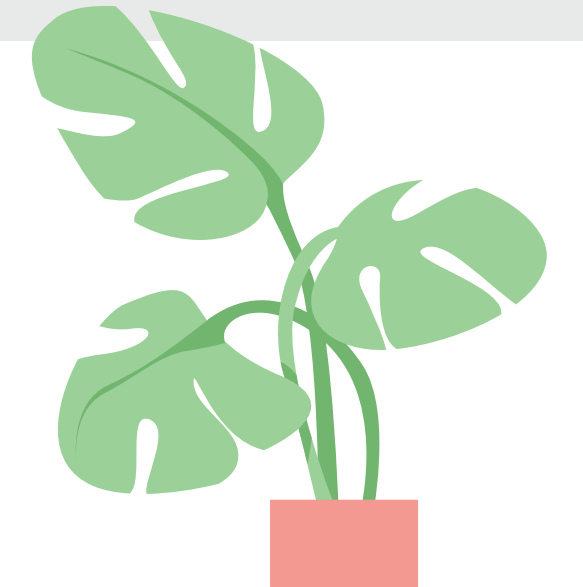

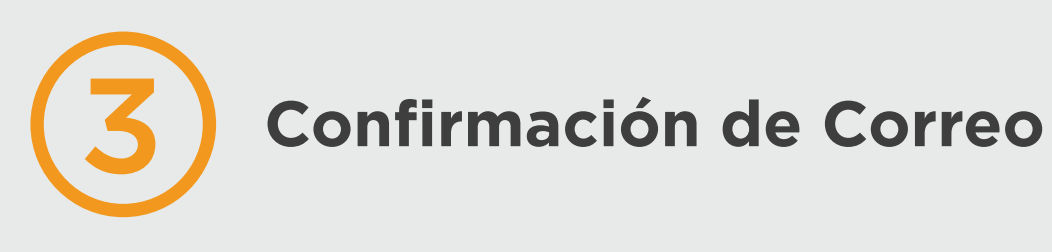

Posteriormente se mostrará **un módulo de confirmación de correo** 

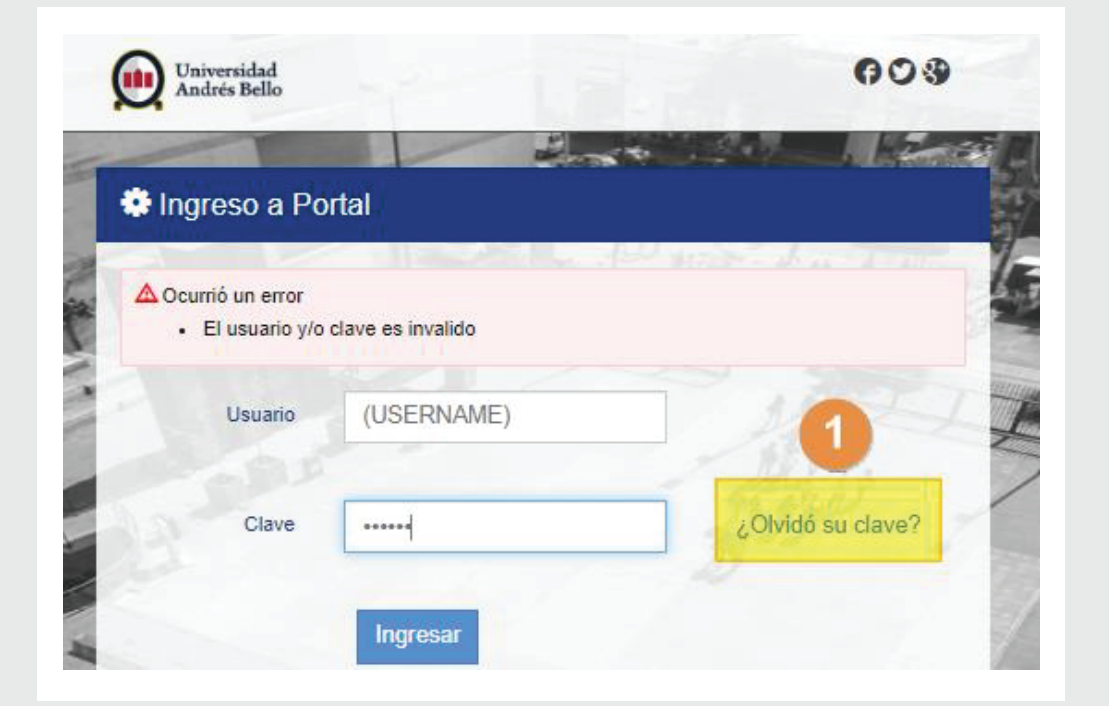

**electrónico**, para reestablecer la nueva clave.

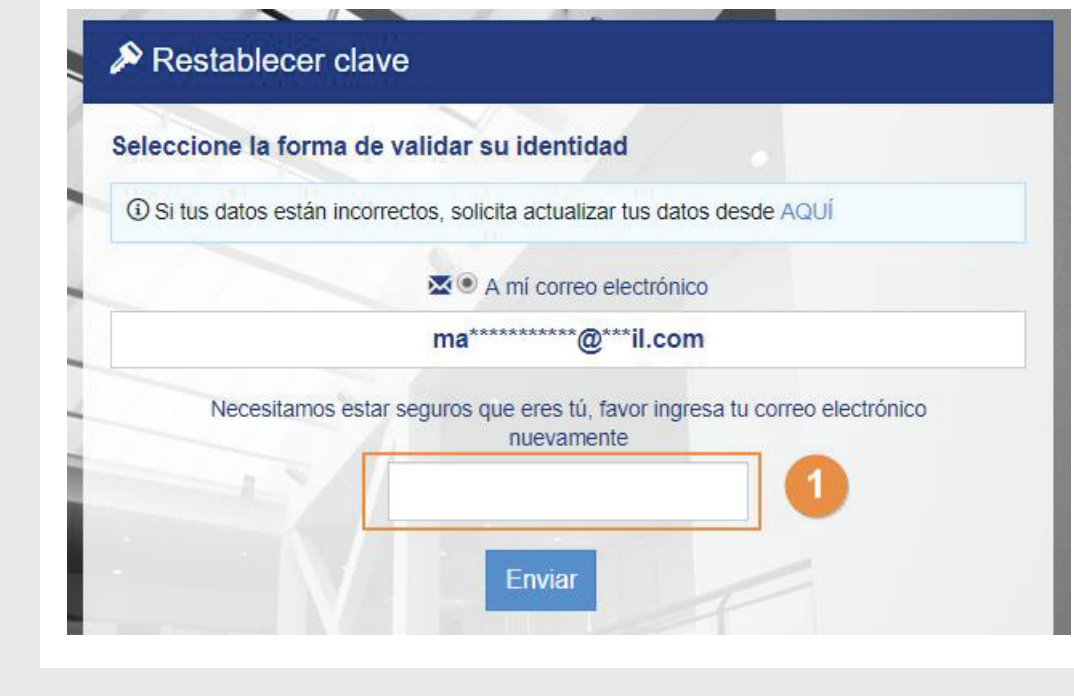

# 5 **Restablecer contraseña**

A continuación visualizará el módulo que permitirá realizar el cambio de la contraseña.

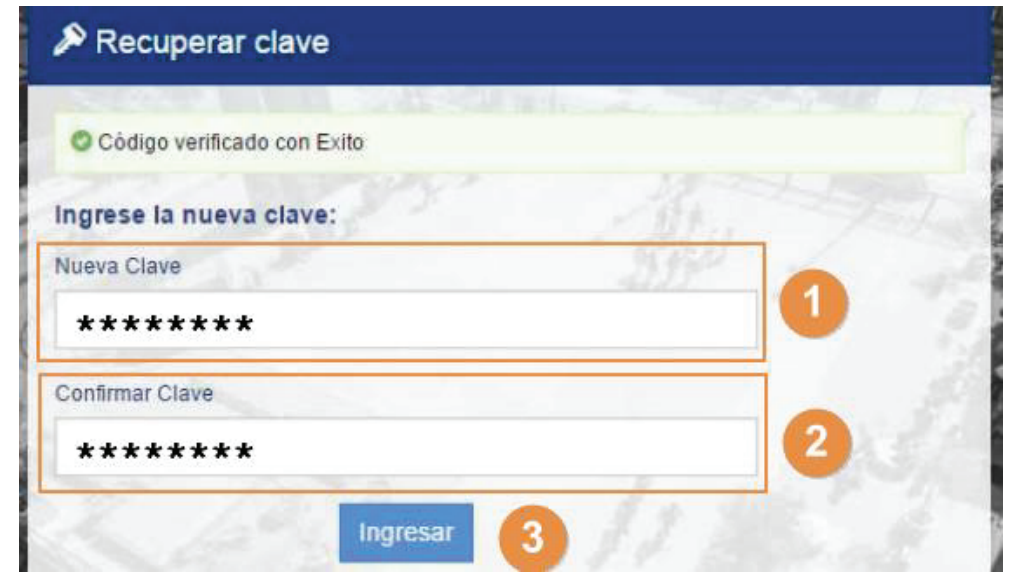

### **En el panel**

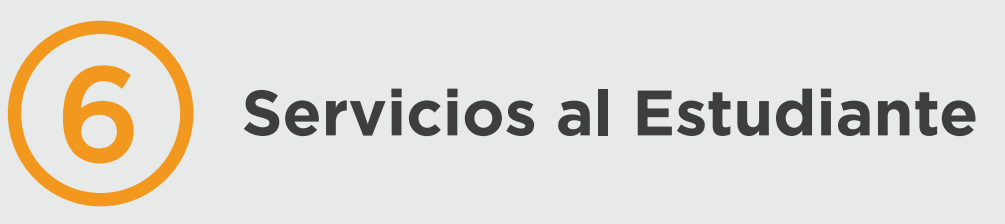

En caso de dudas o consultas con respecto al procedimiento, podrá contactar a personal que lo asista a través de la **Plataforma de Servicios al Estudiante**.

Para ello, deberá completar el formulario y enviar consulta o requerimiento, un ejecutivo se contactará con usted y atenderá tus consultas.

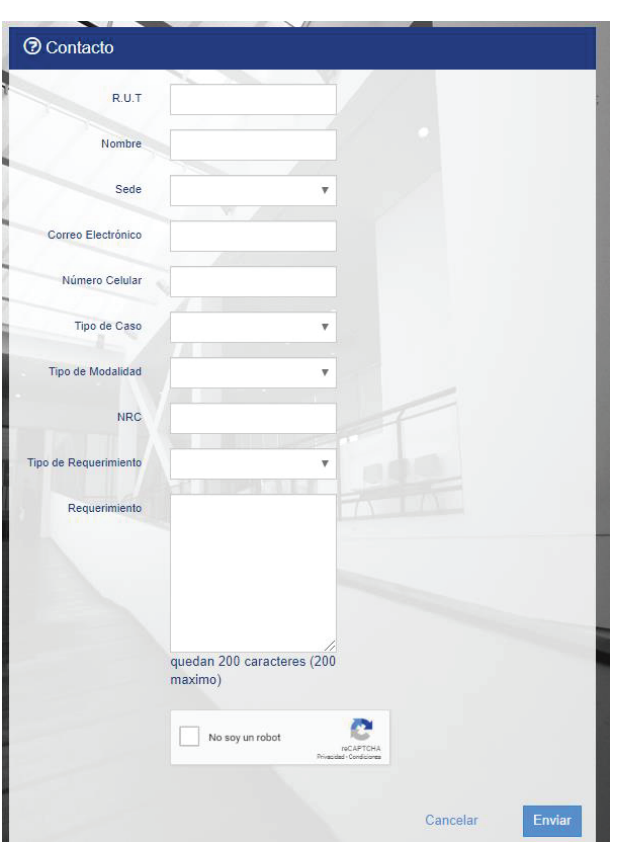

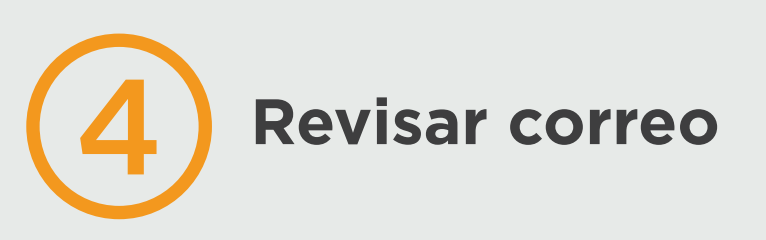

**Ingresar al link** que se adjunta en el correo electrónico que ha recibido por parte de UNAB.

**Remitente:** intranetmimundo@unab.cl.

**Asunto:** UNAB – Mensaje de Confirmación de Recuperación de Clave.

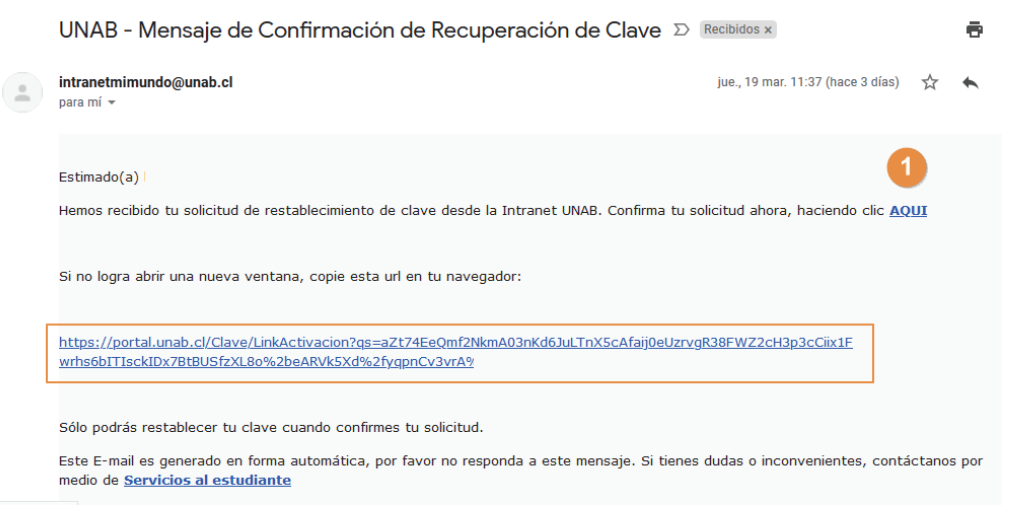

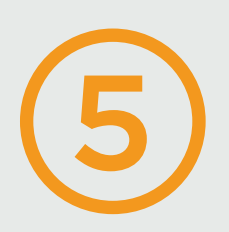

## [portal.unab.cl/contacto](https://portal.unab.cl/contacto)

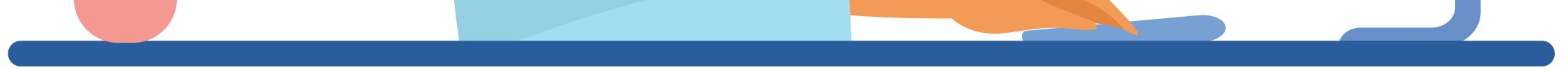

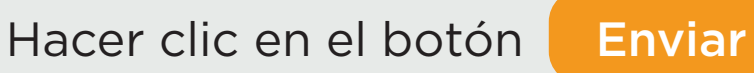

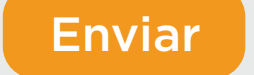